# <span id="page-0-0"></span>**SAP ARIBA**

**VENDOR INVOICE GUIDELINE: ENTERING TAX CORRECTLY**

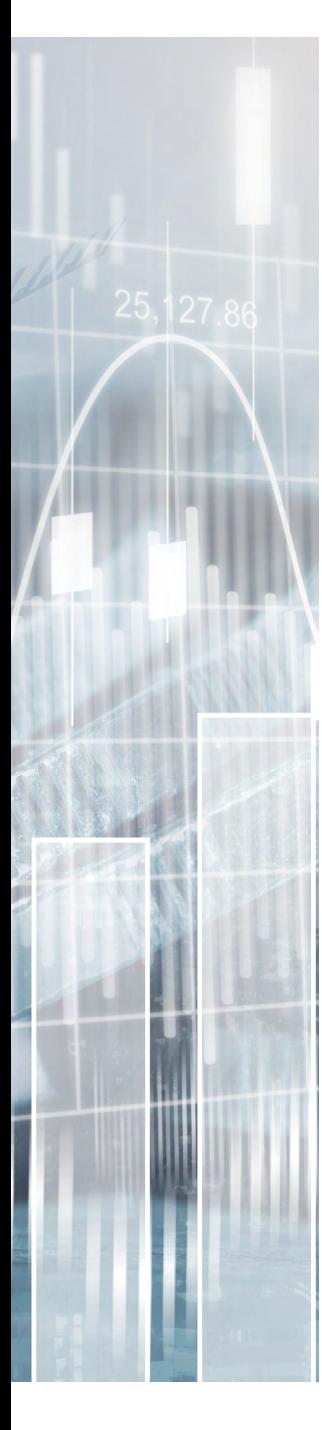

The main elements that need to be completed when entering Tax for an invoice are:

- **1. Invoice Head Level**
	- a. Supplier VAT/Tax ID Your Tax ID
- 2. I**nvoice Line Item Level**
	- a. Category Tax Type
	- b. Location Location of Service Delivery
	- c. Description Further Info
	- d. Rate (%) Percentage of Tax to be applied (n/a for US)
	- e. Amount enter tax amount (US only)
	- f. Date of Supply Date goods/services delivered

To enter the Tax on a line item basis please follow the following instructions:

1. If you have the option to select which level the Tax is entered on please select the 'Line Level tax' radio button located in the 'Invoice Header' section, if there is no option to do so then please move forward to step 2.

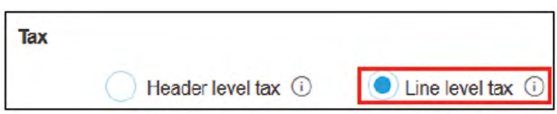

2. Locate the Line Item section of the invoice, this is found at the bottom of the invoice entry page as shown below:

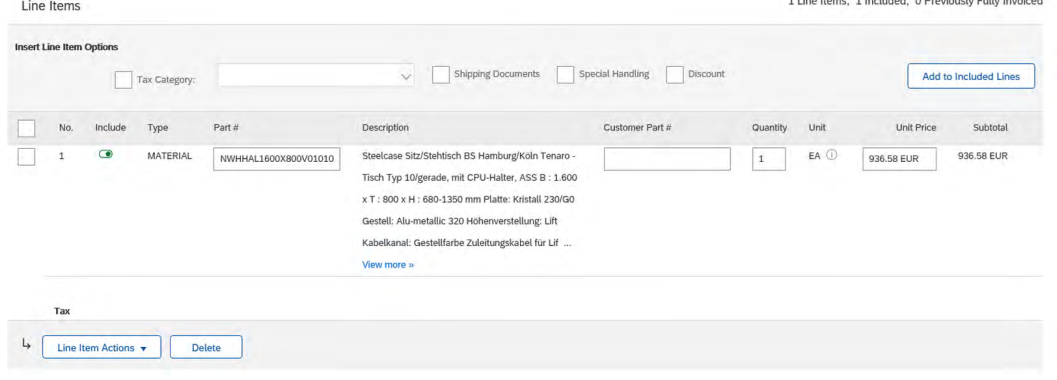

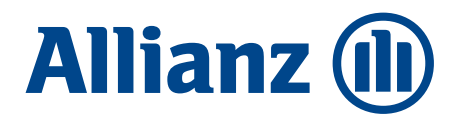

**College and Service College and** 

**ENGLISH**

**[GERMAN](#page-3-0)**

**[FRENCH](#page-6-0)**

3. Select the line item for which you are entering Tax and select the box to the left hand side of the line item number, this needs to be done for each line item in the invoice:

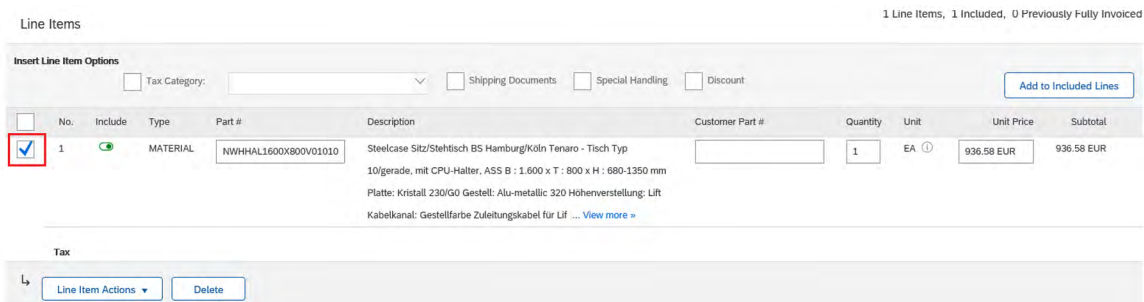

4. Select the 'Line Item Actions' button and then select 'Tax'

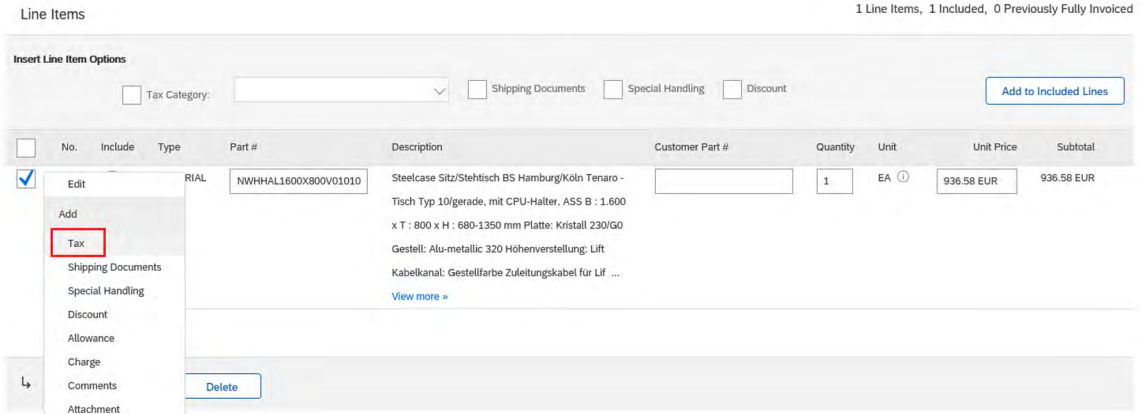

*Please note if the tax is the same for multiple line items then please select all boxes next to the respective line items and the tax will be updated for all items collectively .*

5. Please now enter the correct tax information in the following fields (Category, Location, Description and Rate(&)) then click 'Update' and this will update the Tax information on the invoice.

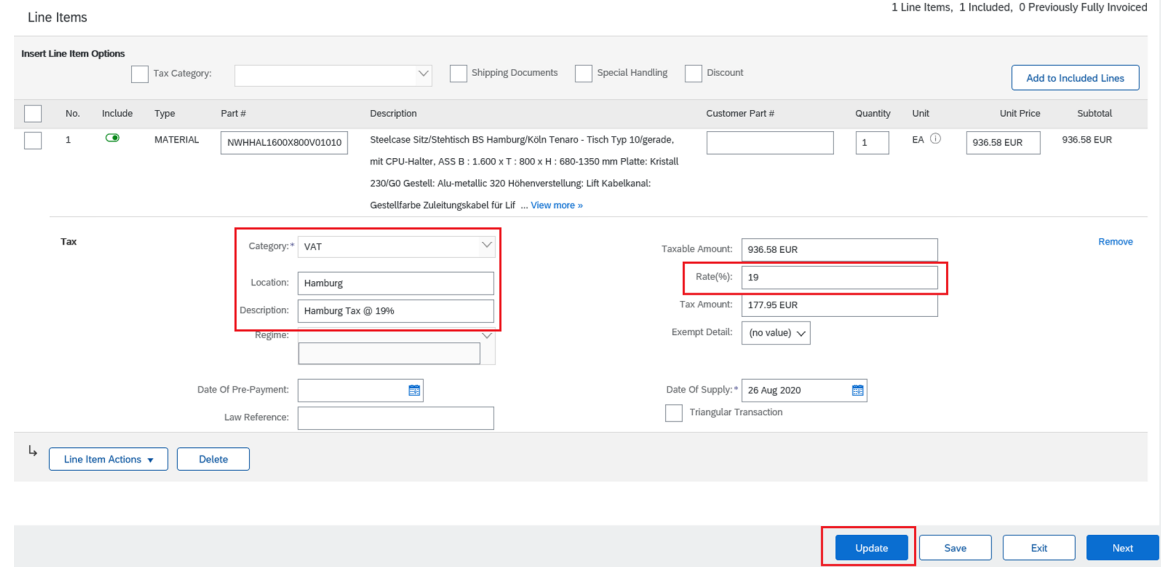

*Please ensure to select correct Category; i.e. EU would select 'VAT' and US would select 'Sales'.*

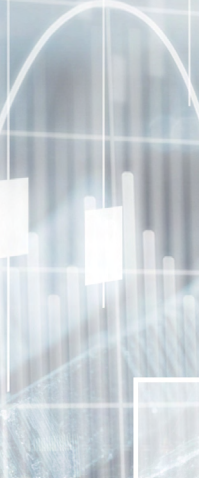

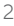

6. Should you enter Tax on a line item and then need to edit or remove it due to errors please simply click on the 'Remove' button located to the right hand side of the screen next to the 'Taxable Amount' field, this will remove the tax for this item and then a new tax entry for this line item can be entered.

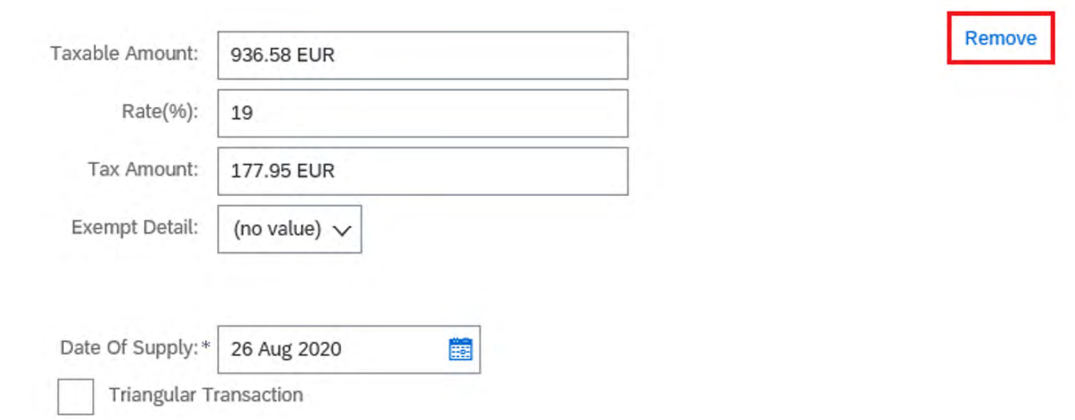

7. Please ensure that for each line item in the invoice that the correct Tax has been entered and the 'Update' button has been clicked to ensure it has been assigned to the invoice entry.

We hope this will help with invoice submission in order to ensure the tax for invoices is entered correctly allowing for a swift and easy invoice to payment process.

Design: [Graphic Design Centre](http://AGCS-GraphicDesign-Centre@allianz.com)

Disclaimer & Copyright © 2020 Allianz Global Corporate & Specialty SE. All rights reserved.

The material contained in this publication is designed to provide general information only. While every effort has been made to ensure that the information provided is accurate, this information is provided without any representation or warranty of any kind about its accuracy and Allianz Global Corporate & Specialty SE cannot be held responsible for any mistakes or omissions.

## <span id="page-3-0"></span>**SAP ARIBA**

**LIEFERANTEN-KURZANLEITUNG ZUR RECHNUNGSERSTELLUNG – KORREKTE STEUEREINGABE**

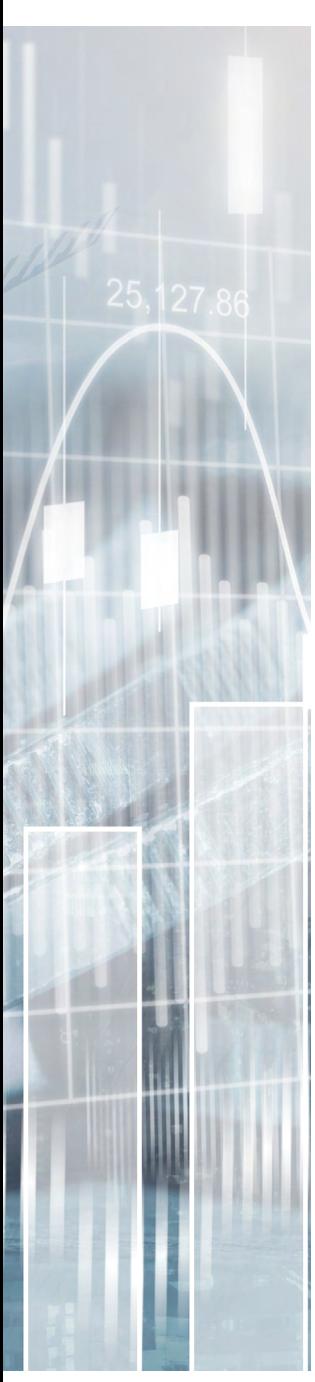

Bei der Rechnungserstellung werden Steuerinformationen in folgenden Bereichen eingegeben:

#### **1. Kopfteil der Rechnung**

a. Umsatzsteuer- / Steuernummer des Lieferanten– Ihre Steuer-Identifikationsnummer

#### **2. Positionsebene der Rechnung**

- b. Kategorie Steuerkategorie
- c. Standort Ort der Leistungserbringung
- d. Beschreibung Weitere Informationen
- e. Satz (%) anzuwendender Steuersatz (nicht nötig für USA)
- f. Steuerbetrag bitte geben Sie den Steuerbetrag ein (nur für USA)
- g. Lieferdatum Datum für die Warenanlieferung / Erbringung von Dienstleistungen

Um die Steuer auf Positionsebene einzugeben, gehen Sie bitte wie folgt vor:

1. Wenn Sie auswählen können, auf welcher Ebene Sie die Steuer eingeben möchten, wählen Sie bitte "Steuer auf Positionsebene" im Kopfteil der Rechnung. Wenn das System Ihnen diese Auswahlmöglichkeit nicht anbietet, fahren Sie bitte direkt mit Schritt 2 fort.

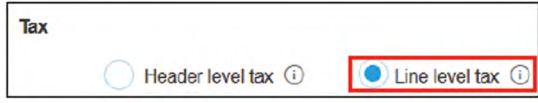

2. Gehen Sie zur Positionsebene der Rechnung, die sich im unteren Bereich der Eingabemaske befindet:

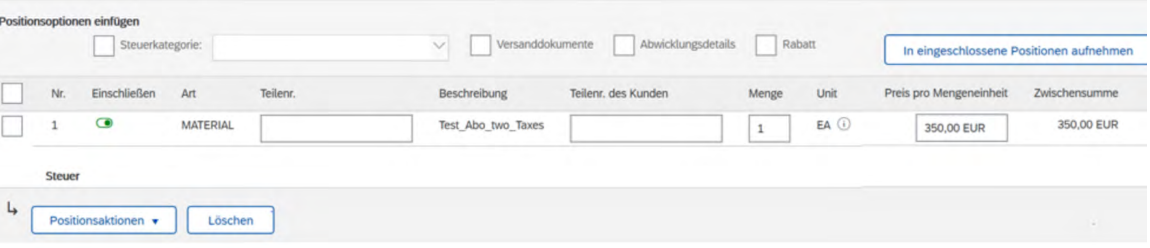

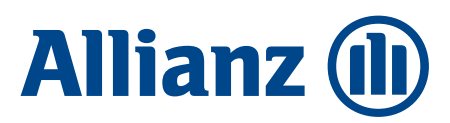

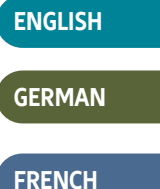

3. Wählen Sie die Rechnungsposition aus, für die Sie die Steuereingabe tätigen möchten, indem Sie den Kasten auf der linken Seite anklicken. Jede Einzelposition muss separat ausgewählt werden:

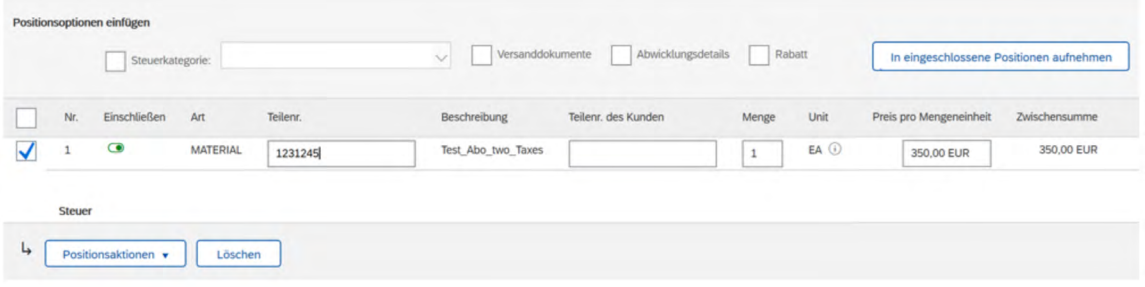

4. Klicken Sie auf den Auswahlknopf 'Positionsaktionen' und wählen Sie 'Steuer'

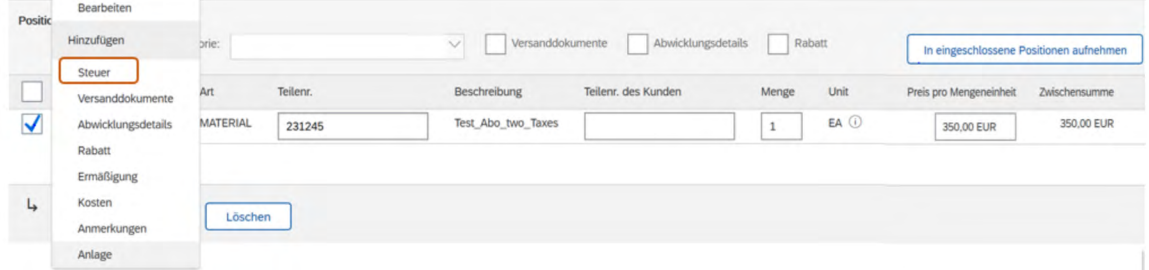

*Bitte beachten Sie: Sollten mehrere Positionen auf Ihrer Rechnung demselben Steuersatz unterliegen, so klicken Sie bitte alle entsprechenden Positionslinien durch Setzen des Häkchens auf der linken Seite an. Die Steuer wird dann kollektiv für alle ausgewählten Einzelpositionen aktualisiert.*

5. Bitte geben Sie nun die korrekten Steuerinformationen in folgenden Feldern ein (Kategorie, Standort, Beschreibung und Satz (%)). Anschließend klicken Sie auf 'Aktualisieren', um die Steuerinformationen auf der Rechnung anzupassen.

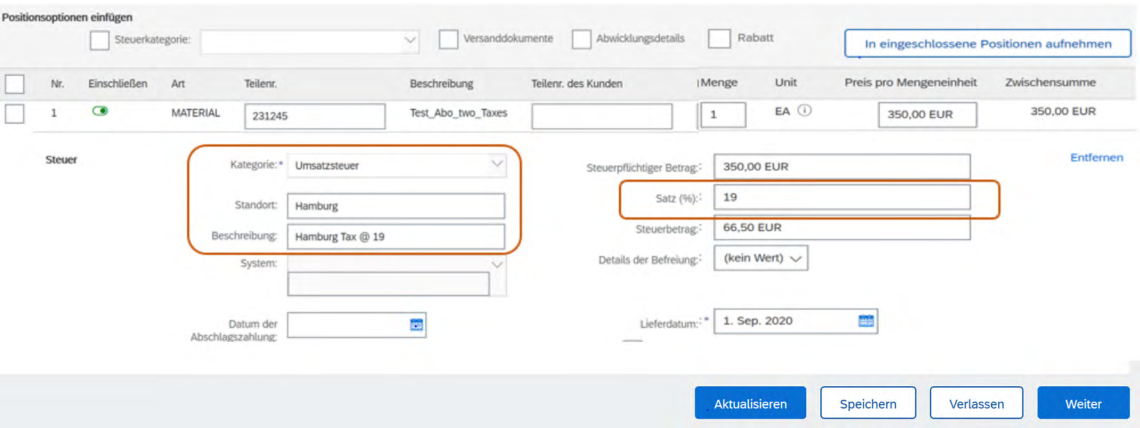

*Bitte wählen Sie die korrekte Kategorie aus; z.B. 'Umsatzsteuer' für Europa und 'Verkaufssteuer' für USA.*

**Für Lieferanten in den USA:** *Um Probleme zu vermeiden, füllen Sie bitte einfach den 'Steuerbetrag' aus. Der Steuersatz muss nicht extra eingegeben werden.*

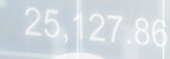

6. Falls Sie die Steuerinformationen auf Positionsebene eingegeben haben und diese aufgrund eines Irrtums ändern oder entfernen möchten, klicken Sie bitte einfach auf die Schaltfläche "Entfernen" rechts neben dem Feld "Steuerpflichtiger Betrag". Dadurch wird der Eintrag entfernt, und Sie können für diese Position eine neue Eingabe vornehmen.

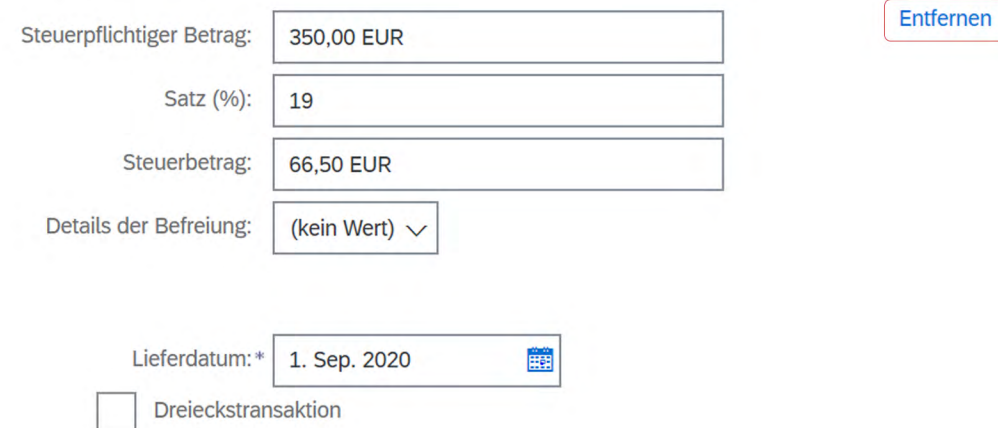

7. Bitte vergewissern Sie sich, dass Sie die korrekte Steuerinformation für jede einzelne Rechnungsposition eingegeben haben und dass Sie auf "Aktualisieren" geklickt haben, um die Daten in die Rechnung zu übertragen.

Wir hoffen, diese Anleitung ist für die Rechnungserstellung hilfreich, um eine korrekte Steuereingabe und somit einen einfachen und problemlosen Zahlungsprozess zu gewährleisten.

Design: [Graphic Design Centre](http://AGCS-GraphicDesign-Centre@allianz.com)

Disclaimer & Copyright © 2020 Allianz Global Corporate & Specialty SE. All rights reserved.

The material contained in this publication is designed to provide general information only. While every effort has been made to ensure that the information provided is accurate, this information is provided without any representation or warranty of any kind about its accuracy and Allianz Global Corporate & Specialty SE cannot be held responsible for any mistakes or omissions.

### <span id="page-6-0"></span>**SAP ARIBA**

### **SUPPORT FACTURE FOURNISSEUR: SAISIE DES TAXES**

**[ENGLISH](#page-0-0)**

**[GERMAN](#page-3-0)**

**FRENCH**

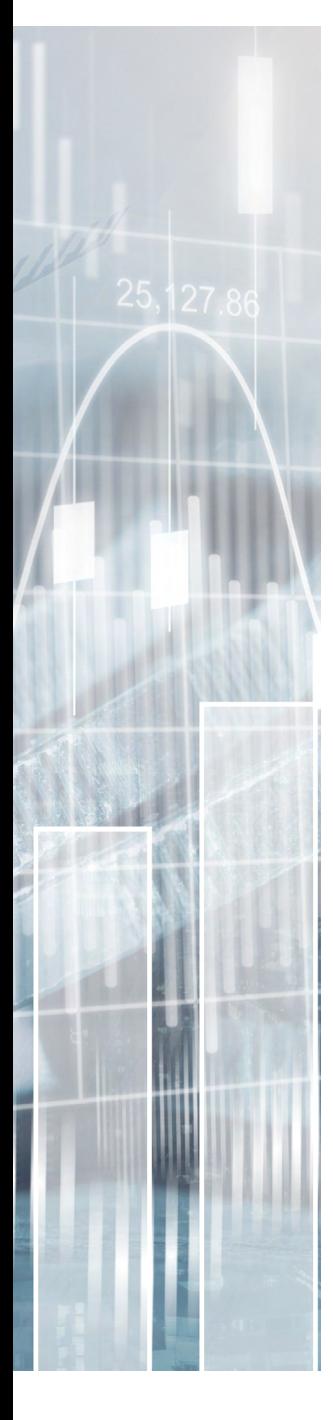

Les principaux éléments à compléter lors de la saisie de la taxe pour une facture sont :

- **1. Niveau Entête de la facture**
	- a. ID Fiscal / ID de TVA Fournisseur Votre ID Fiscal
- **2. Niveau Articles de ligne de la facture**
	- a. Catégorie Type de taxe
	- b. Emplacement Localisation des prestations
	- c. Description information complémentaire
	- d. Taux (%) Pourcentage de taxe devant être appliquée (n/a pour US)
	- e. Montant saisie du montant de taxe (US uniquement)
	- f. Date de livraison Date de réception des biens/services

Pour saisir la taxe sur base des articles de ligne, merci de suivre les instructions suivantes :

1. Si vous avez la possibilité de sélectionner le niveau de saisie de la taxe, veuillez sélectionner la case d'option « Taxe au niveau articles de ligne » située dans la section «En-tête de facture», s'il n'y a pas d'option pour le faire, veuillez passer à l'étape 2.

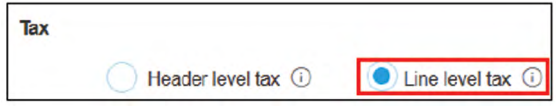

2. Localisez la section articles de ligne, elle se trouve au bas de la page de saisie de la facture comme indiqué ci-dessous:

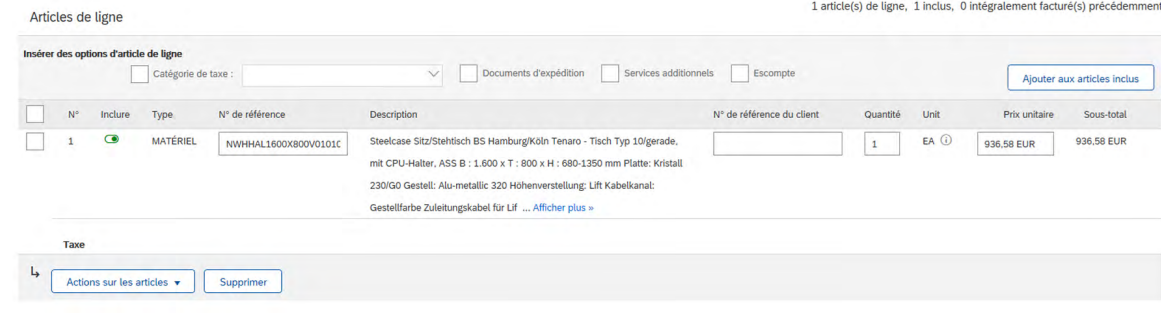

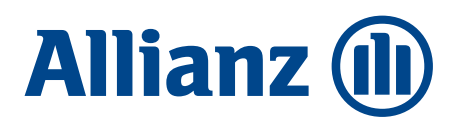

3. Sélectionnez la ligne pour laquelle vous saisissez des taxes et cochez la case à gauche du numéro de ligne. Ceci doit être fait pour chaque ligne de facture:

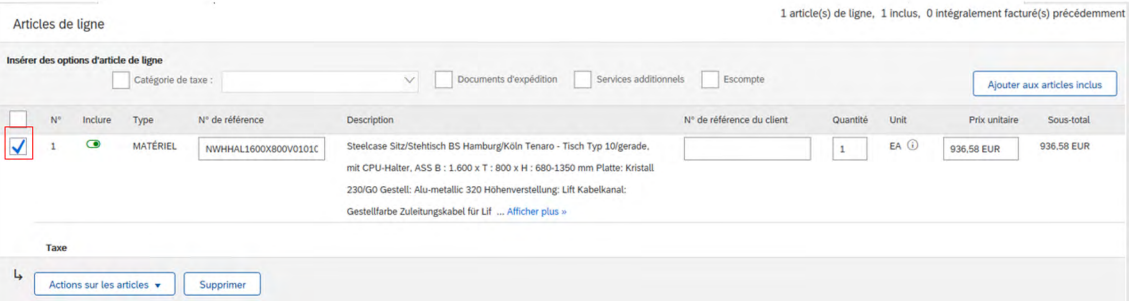

4. Sélectionnez le bouton "Actions sur les articles" puis sélectionnez "taxe":

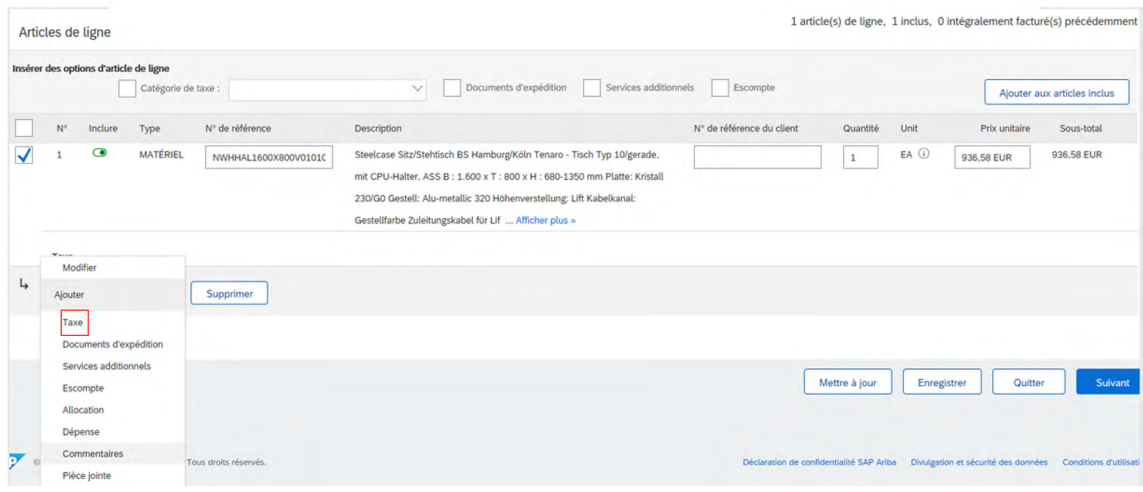

*Merci de noter que si la taxe est la même pour plusieurs articles de ligne, cochez toutes les cases à côté des articles de ligne respectifs et la taxe sera mise à jour collectivement pour tous les éléments.*

5. Saisissez maintenant les informations fiscales correctes dans les champs suivants (catégorie, emplacement, description et taux (%)) puis cliquez sur « Mettre à jour » afin de rafraichir les informations sur la facture.

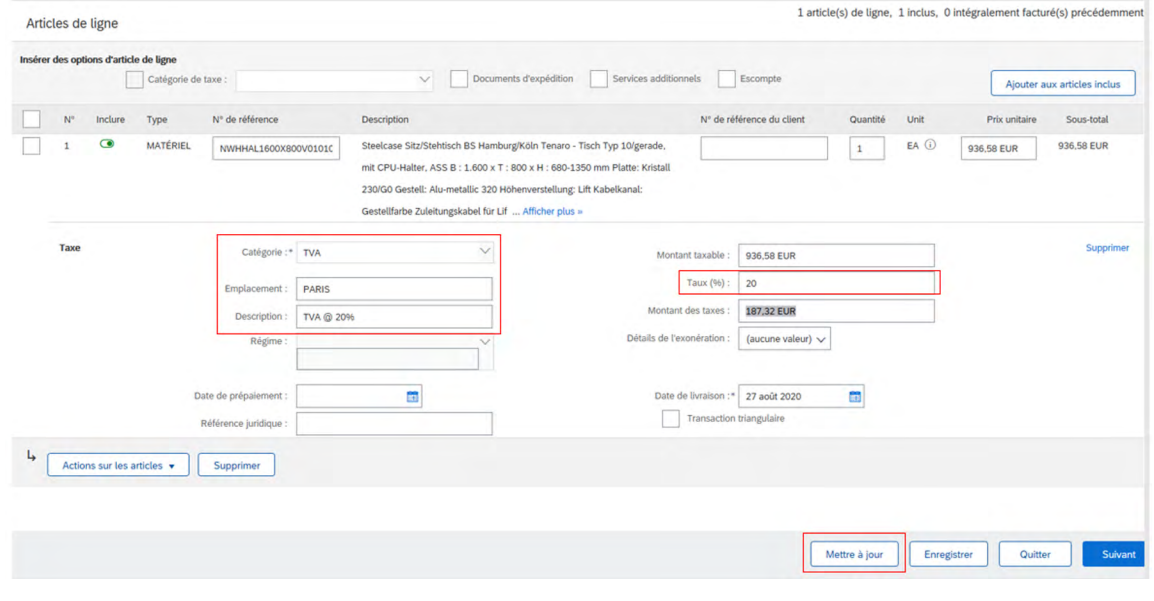

*Assurez-vous de sélectionner la catégorie correcte ; "TVA" pour l'UE et "Ventes" pour les US.*

6. Si vous saisissez une taxe sur un article de ligne et que vous devez ensuite le modifier ou le supprimer en raison d'une erreur, veuillez simplement cliquer sur le bouton " Supprimer '' situé à droite de l'écran à côté du champ `` Montant taxable ''. Cela supprimera la taxe pour cet article et vous pourrez saisir une nouvelle taxe pour cet article.

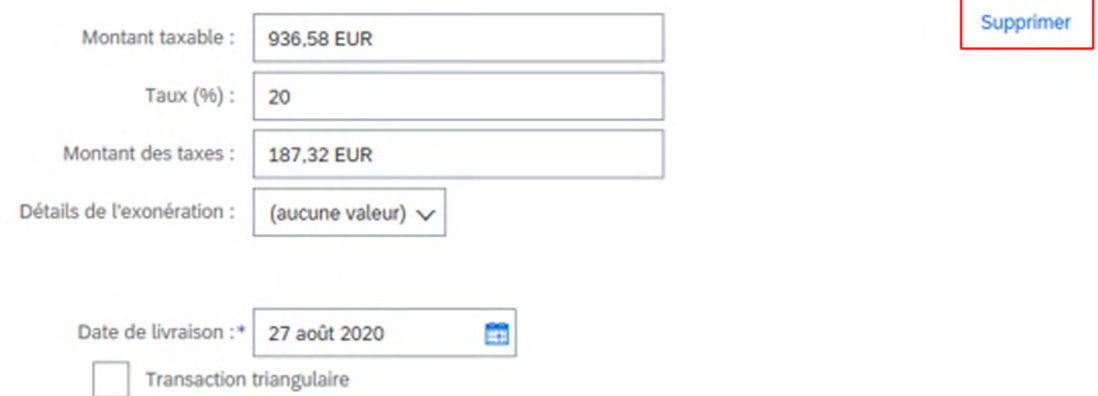

7. Assurez-vous que la taxe a correctement été saisie pour chaque article de ligne et que le bouton "mise à jour" a bien été utilisé pour metre à jour la facture.

Nous espérons que cela vous aidera lors de la soumission des factures afin de garantir une taxe correctement saisie dans les factures et ainsi un processus de facturation plus rapide et facile.

Design: [Graphic Design Centre](http://AGCS-GraphicDesign-Centre@allianz.com)

Disclaimer & Copyright © 2020 Allianz Global Corporate & Specialty SE. All rights reserved.

The material contained in this publication is designed to provide general information only. While every effort has been made to ensure that the information provided is accurate, this information is provided without any representation or warranty of any kind about its accuracy and Allianz Global Corporate & Specialty SE cannot be held responsible for any mistakes or omissions.